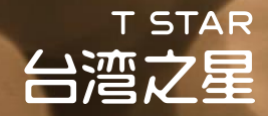

# 網路門市門號車辦教學

### - 合作夥伴員工 限定 -

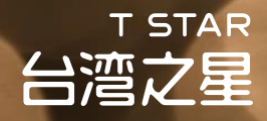

## 如果你想原門號攜碼申辦

## 請於申辦前完成以下事項

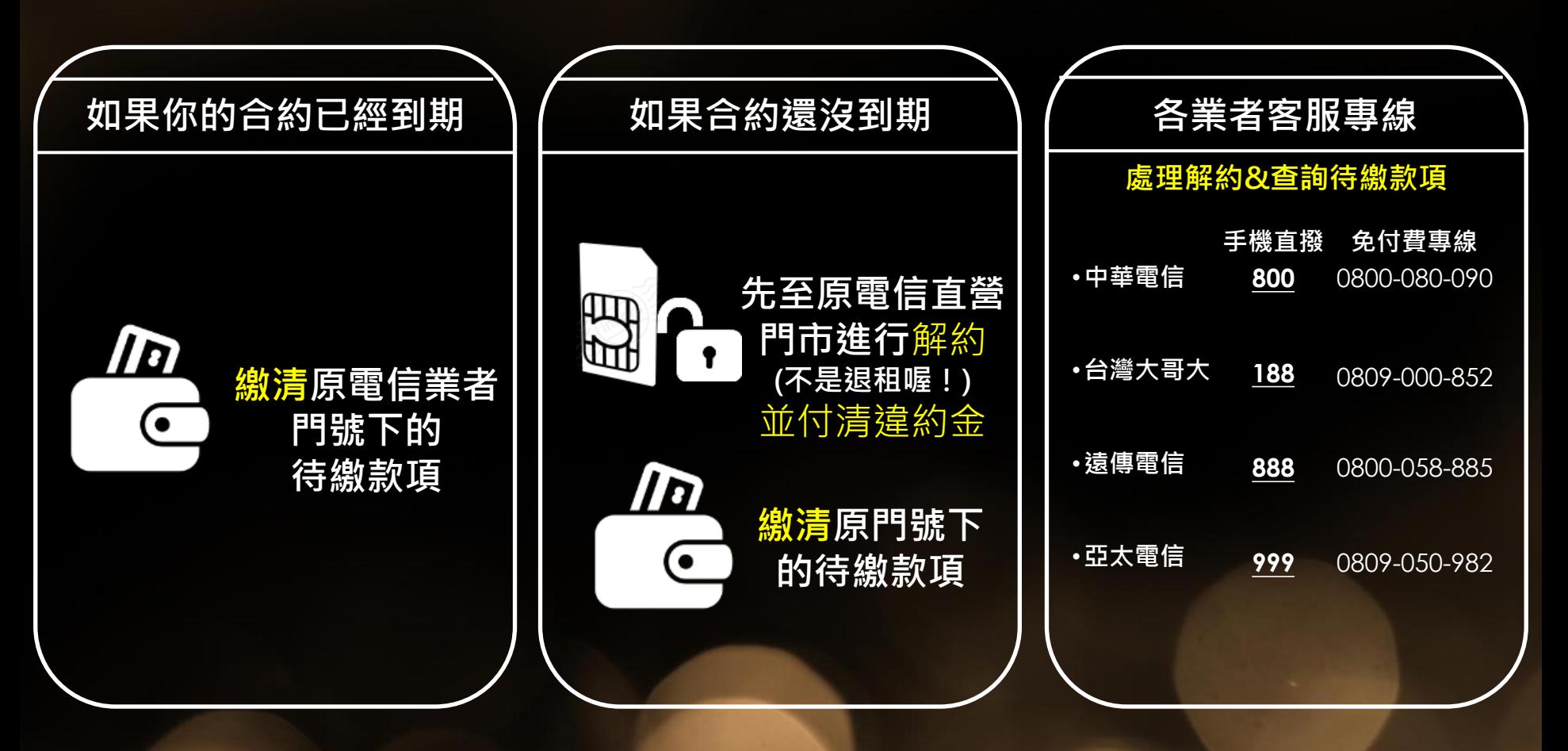

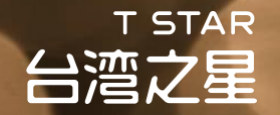

## 申辦前準備事項

### 請先準備以下資料 方便線上申辦時輸入資訊

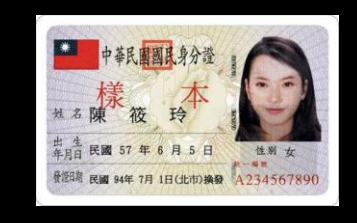

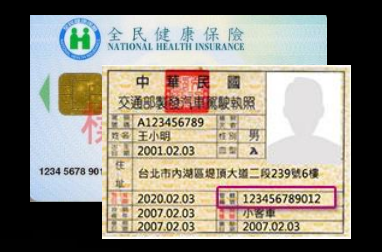

### 身份證 **駕照or健保卡**

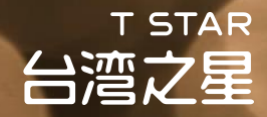

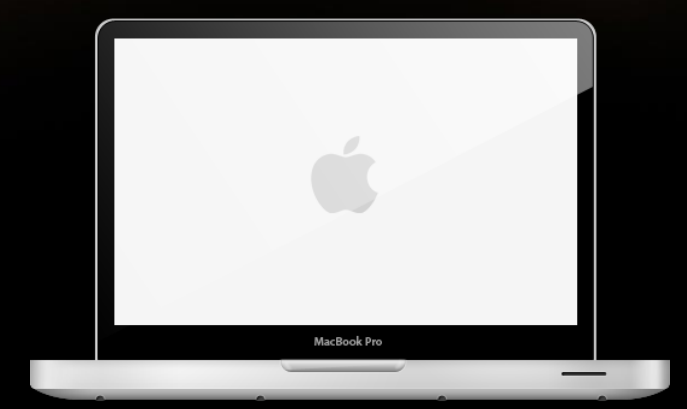

## 線上申辦操作說明 電腦

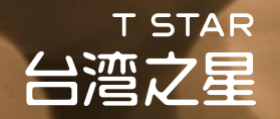

### **Step 1** 輸入通關序號

### 請輸入貴公司專屬的通關序號、員工編號與認證碼並點選確認

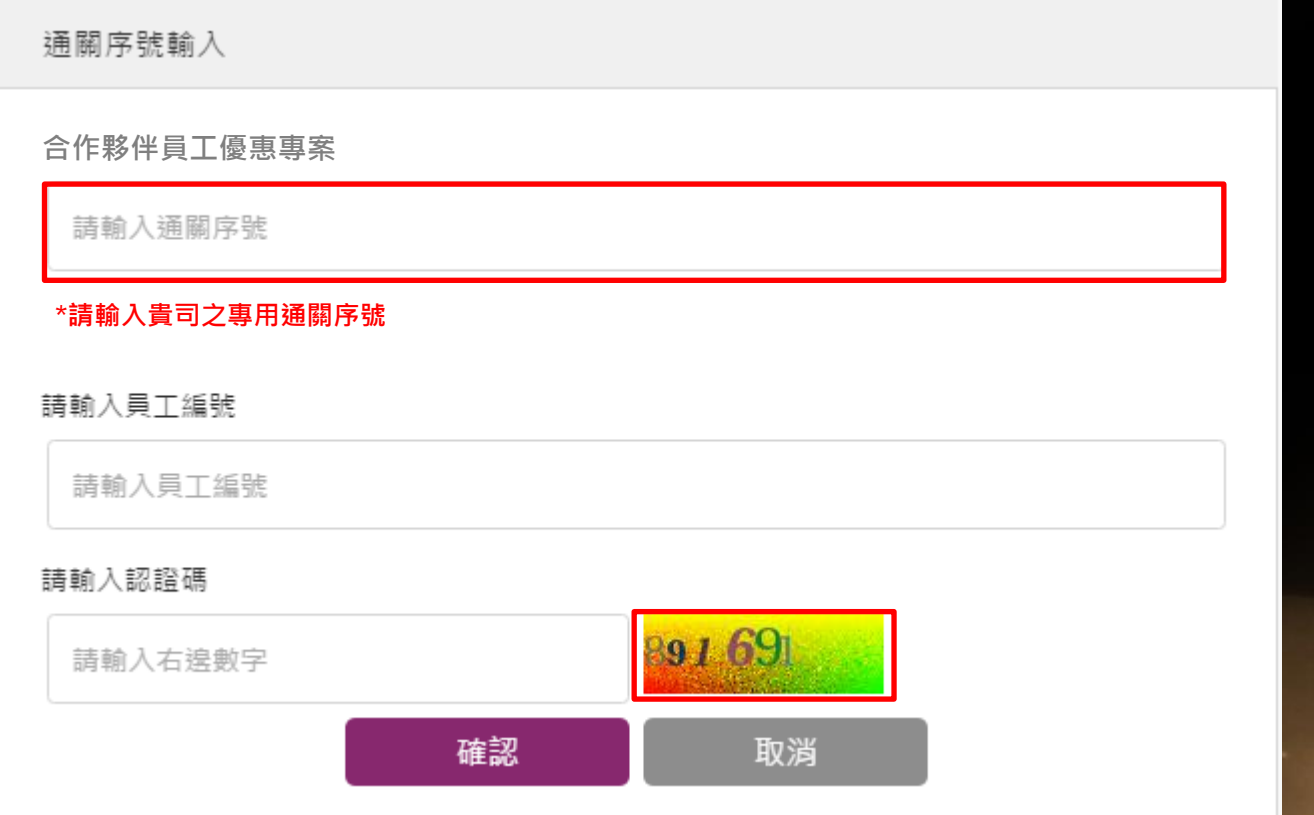

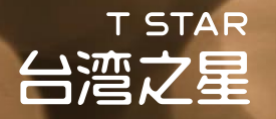

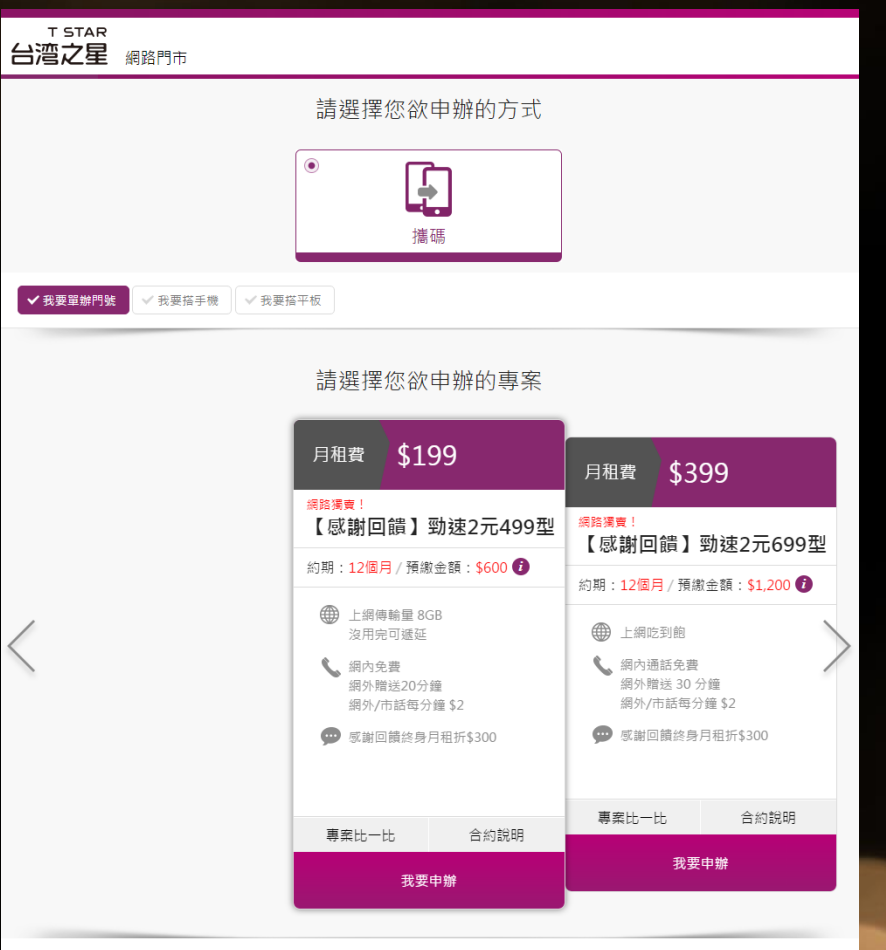

### **Step 2** 選擇方案

**1.** 確認好要申辦之專案後點選我要申辦 進入購買流程

台灣之星電信版權所有 Copyright© 2014 Taiwan Star Telecom Corporation Limited. All Rights Reserved.

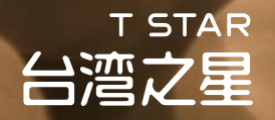

### **Step 4** 確認專案資訊

- **1.** 確認專案
- **2.** 確認結帳金額

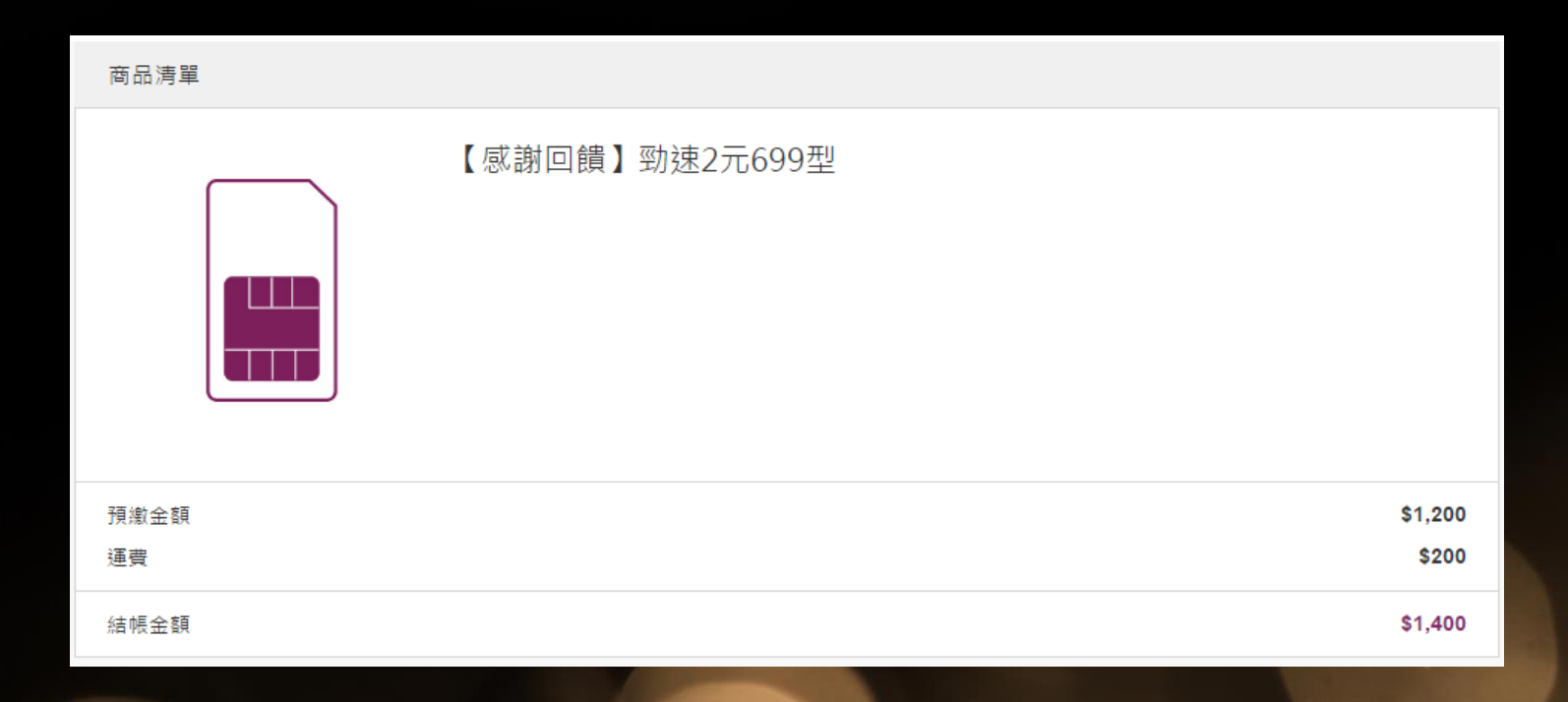

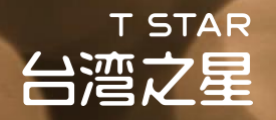

### **Step 5** 確認專案資訊

1. 確認專案合約、服務契約以及購物條款,閱畢後請勾選同意 **2.** 確認同意後請按下一步

【感謝回饋】勁速2元699型專案合約 月租費 \$399 Θ

← 台灣之星行動電話業務服務契約

台灣之星網路門市購物條款

我同意上述所有同意書/條款內容,並了解可至台灣之星直營門市申請免費試用7日之服務 (查詢服務據點)

※續約用戶享700來電答鈴免費試用一個月(市值\$30),試用期滿自動中止取消。

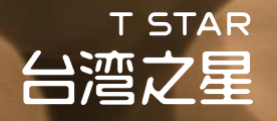

### **Step 6** 填寫申辦人資料

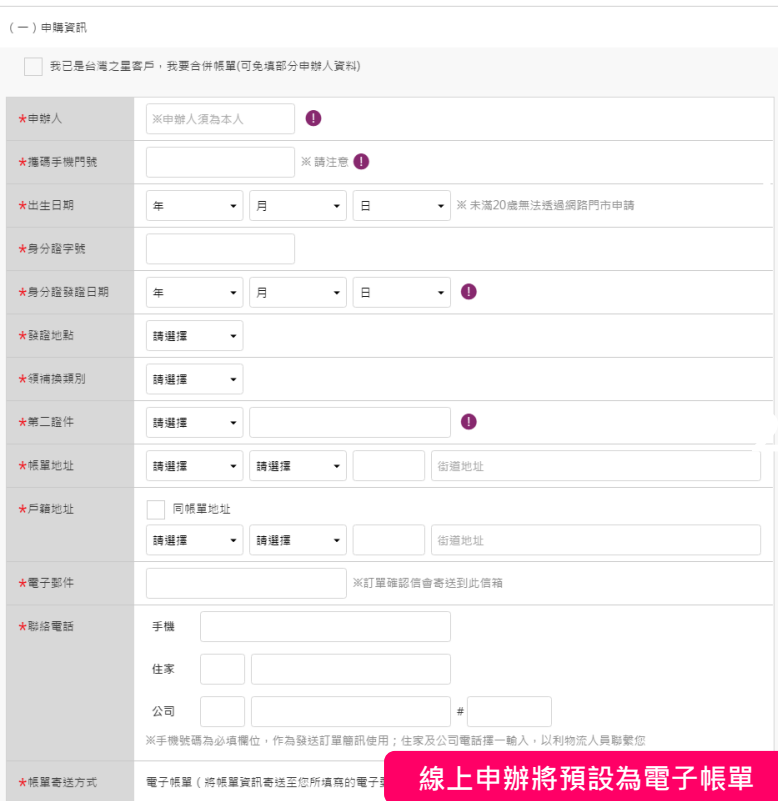

**1.** 基本資料**:** 姓名、生日、居住地、電子郵件、 聯絡電話**(**手機**/**家中電話**/**公司電話**3**擇**2) ロ** 台灣之星不受理戶籍地址為戶政事務所之門號申請<sup>,</sup>倘 經確認您有前述情況,台灣之星保留暫停、終止通信之 權利。 **2.** 進階資料**:** 身份證字號、身份證字號換補領 日期與地點、第二證件號碼**(**健保卡流水碼

或駕照管轄編碼**)** 

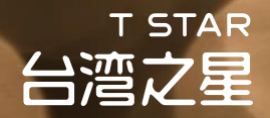

### **Step 7** 確認是否申請其他服務與證件影本提供方式

### **1.** 確認是否需要申請其他服務

**2.** 確認是否要選擇線上上傳證件**(**建議選擇上傳證件**)**

**3.** 完成後請點選繼續下個步驟

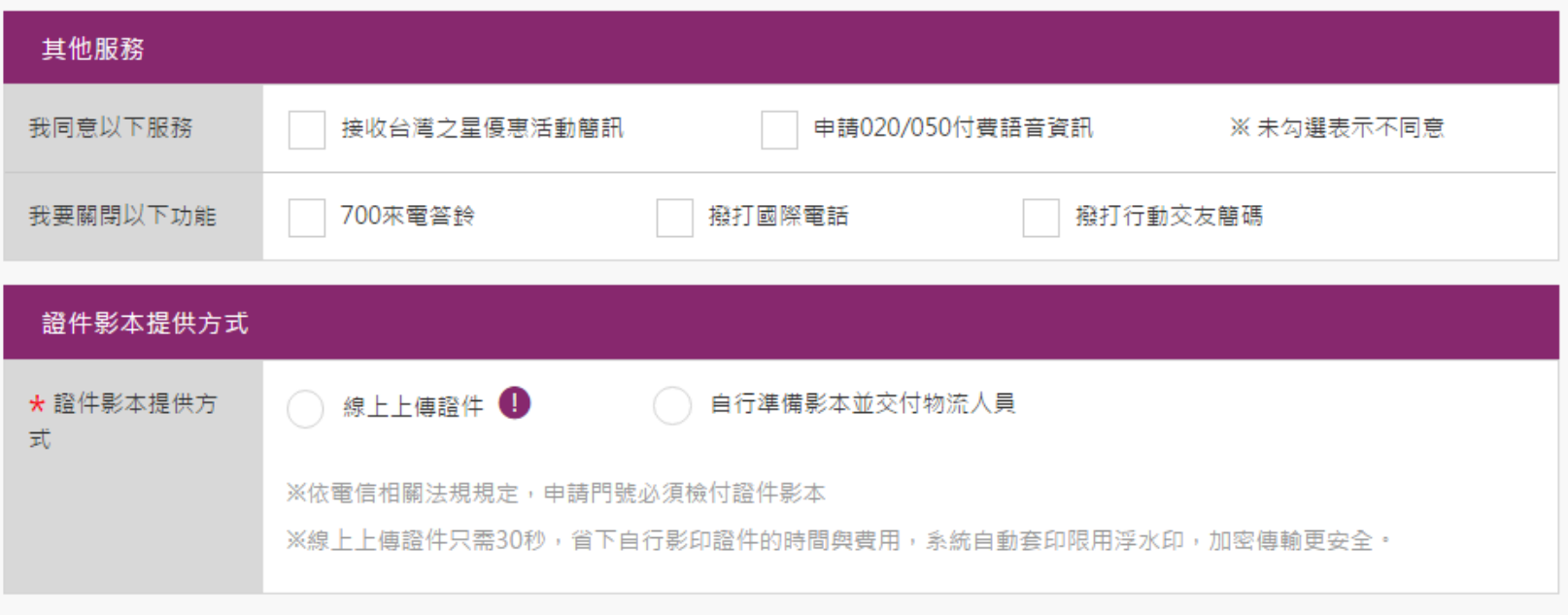

繼續下個步驟 >

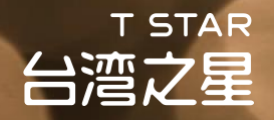

### **Step 8** 選擇取貨方式**/**發票開立方式

**1.** 取貨方式**:** 宅配取貨**(**地址**/**聯絡電話**/**聯絡電子郵件**)**,建議勾 選【同申辦人資訊】

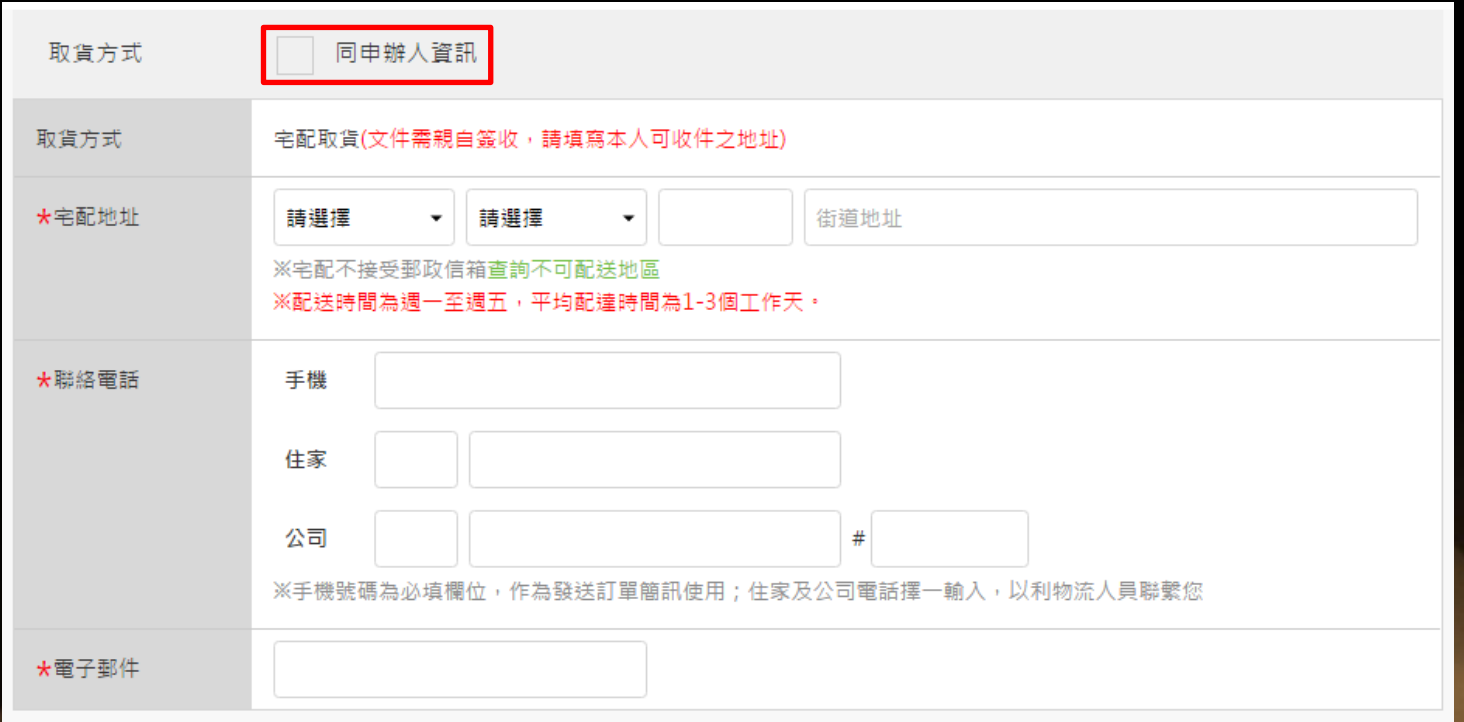

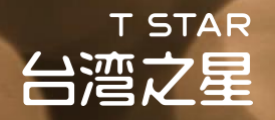

### **Step 9** 選擇取貨方式**/**發票開立方式

- **2.** 發票開立**:** 電子發票 **or** 電子發票捐贈 **or** 紙本三聯式發票,建 議選擇【電子發票捐贈】
- **3.** 完成後請點選繼續下個步驟

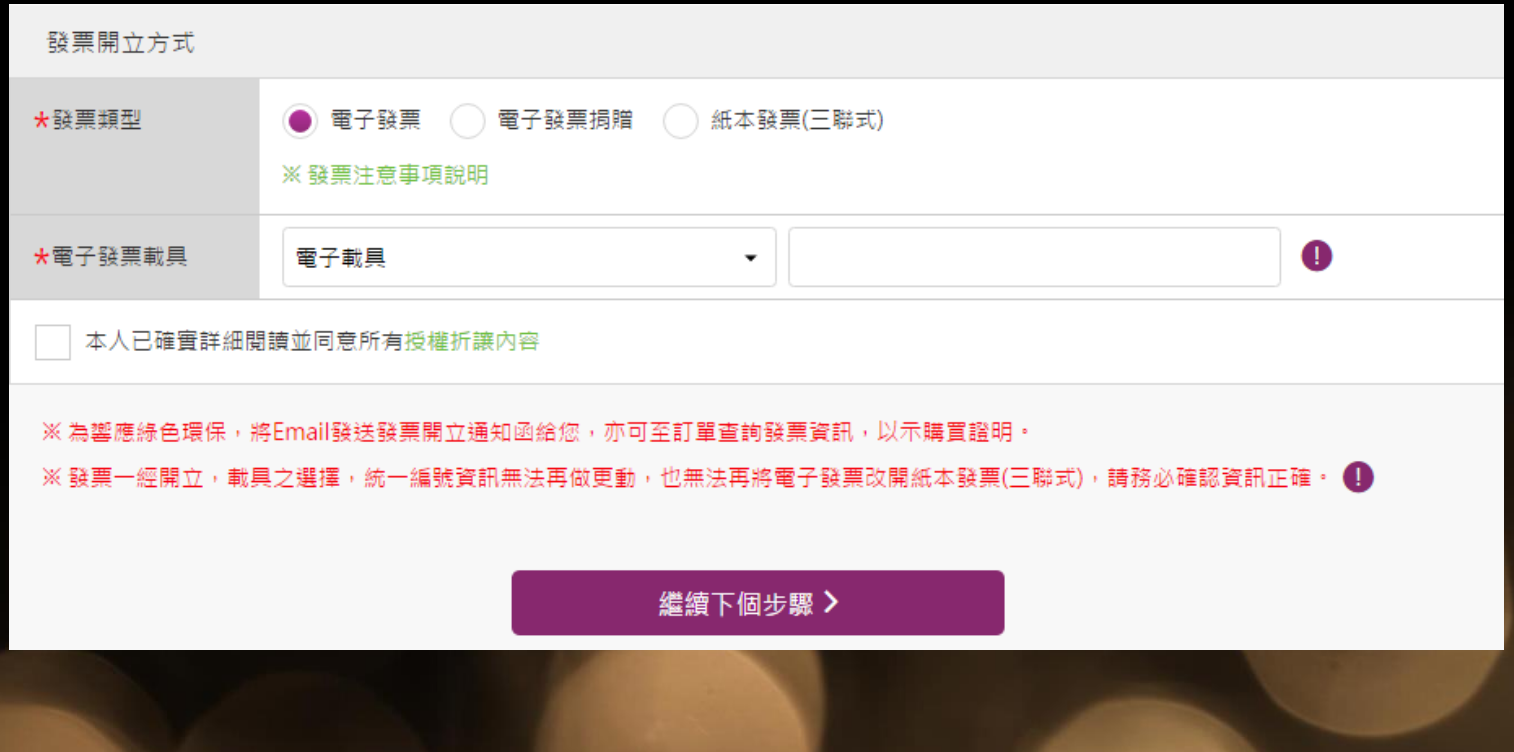

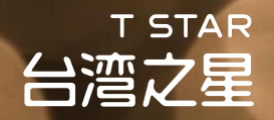

### **Step 10** 使用信用卡或**ATM**付款**(**建議使用信用卡**)**

**1.** 輸入你的信用卡資訊 **2.** 完成後請點選確定結帳

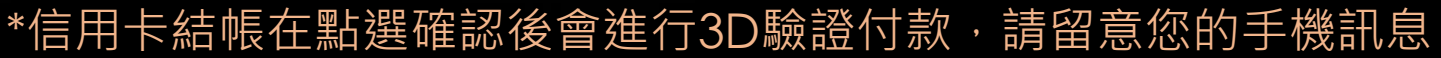

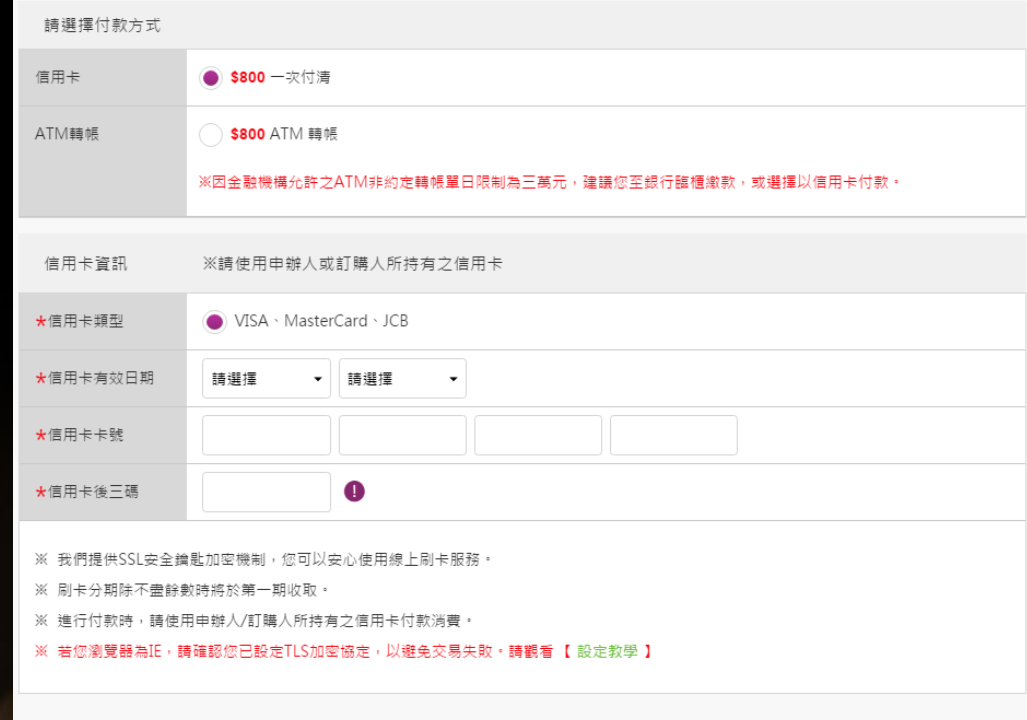

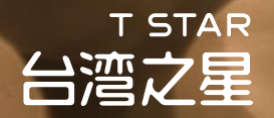

### **Step 11** 上傳證件

**1.** 請選擇立即上傳

**2.** 稍後上傳則須在**2**個工作天內[至訂單查詢頁完](https://www.tstartel.com/CWS/ordersearch.php)成證件上傳

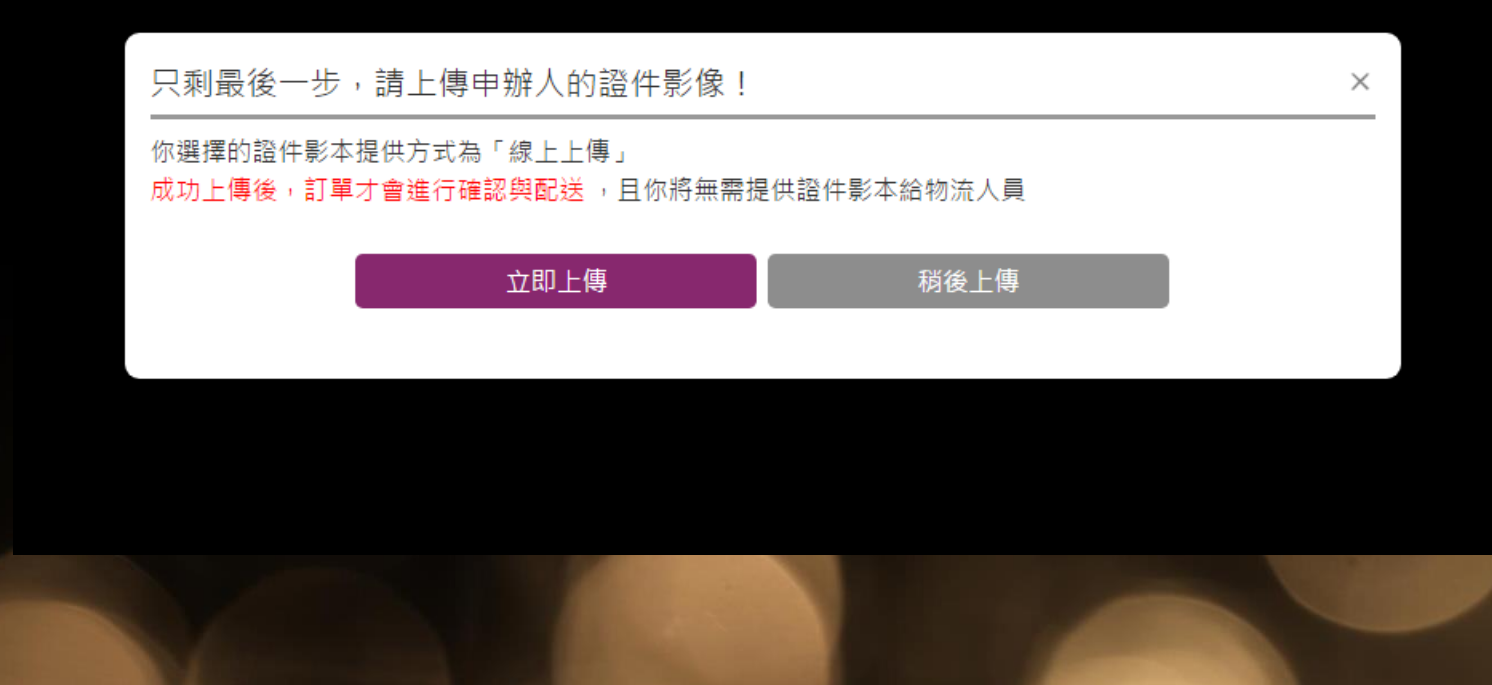

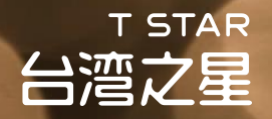

### **Step 12** 上傳證件開始

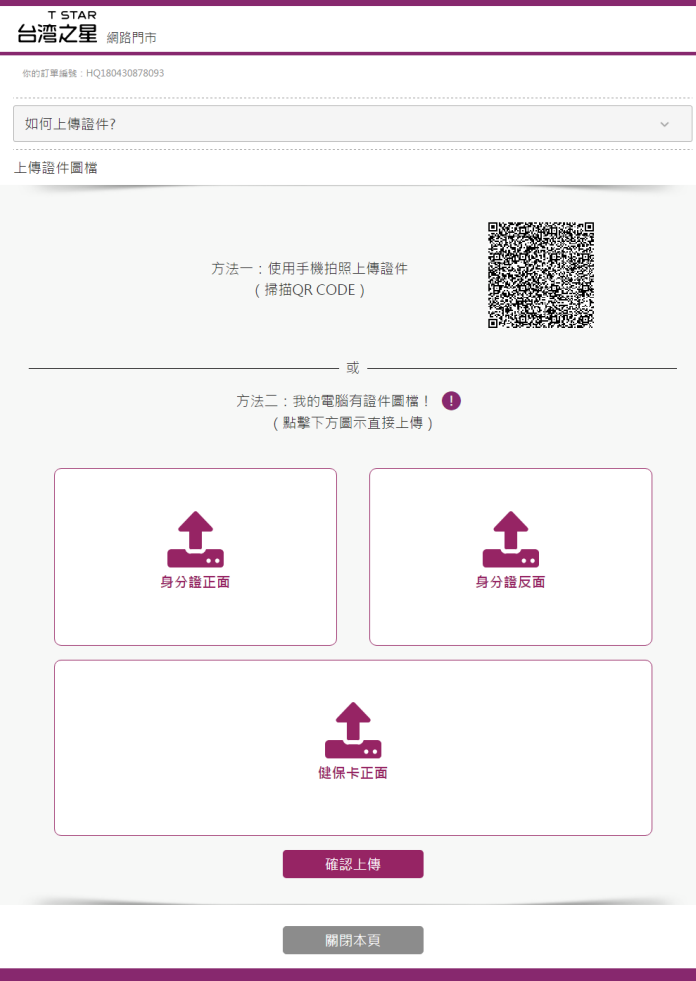

合道之星電信版權所有 Copyright © 2016 Taiwan Star Telecom Corporation Limited. All Rights

### **1.** 可直接按圖示說明上傳證件 **2.** 亦可掃描**Qrcode**透過手機上傳

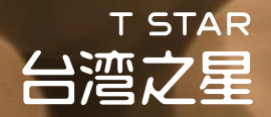

### **Step 13** 上傳證件完成

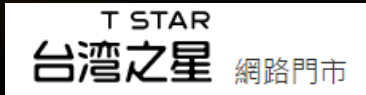

你的訂單編號: HQ180503918643

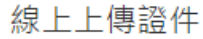

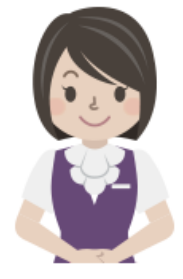

你的證件已上傳完成

感謝你使用線上上傳證件服務。 證件經審核無誤後,將立即進行訂單配送,且你將無需提供影印證件給物流人員。 ※若上傳之證件錯誤或模糊無法辨識,系統將以簡訊與E-mail通知你重新上傳,若未於時 限內成功上傳,將自動改由物流人員於宅配時與你收取證件影本。

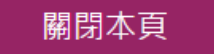

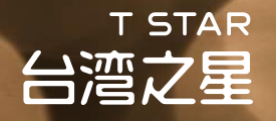

### **Step 14** 確認你的訂單

### **1.** 我們會以簡訊與**email**的方式通知你最新的訂單處理進度

親愛的客戶,您好:

感謝您於台灣之星網路門市申辦 / 選購, 提醒您注意以下重要資訊:

1. 完成證件上傳後,您的訂單將開始進行確認與配送作業,日你將無需提供證件影本給物流人員。 2. 若你尚未上傳,請於:2018年5月5日 前登入【訂單查詢】後點選【上傳證件】,未於期限內上傳,或上傳之證件錯誤、模糊無法辨識,系 统將以簡訊與E-mail涌知你,並自動改由物流人員於宅配時收取證件影本。 3. 你選購的商品需由本人親自等收,請你備妥本人身分證及第三證件正本供字配人員核對身分。

※目前網路門市配送之三合一Sim卡均可通用目前手機SIM類型(Mini、Micro、Nano)。 ※提醒你,**申辦門號依法應填寫申請書並檢附證件**,取貨時請確實簽署每一份文件,倘你提供之資料有未齊備、漏未簽名等情事,即不符合申 辦要件,台灣之星得予以暫停通信,為維護你的權益,敬請配合辦理。

欲杳詢更詳細的訂單/發票資料、注意事項及商品運送狀況,請點「訂單杳詢」查詢。

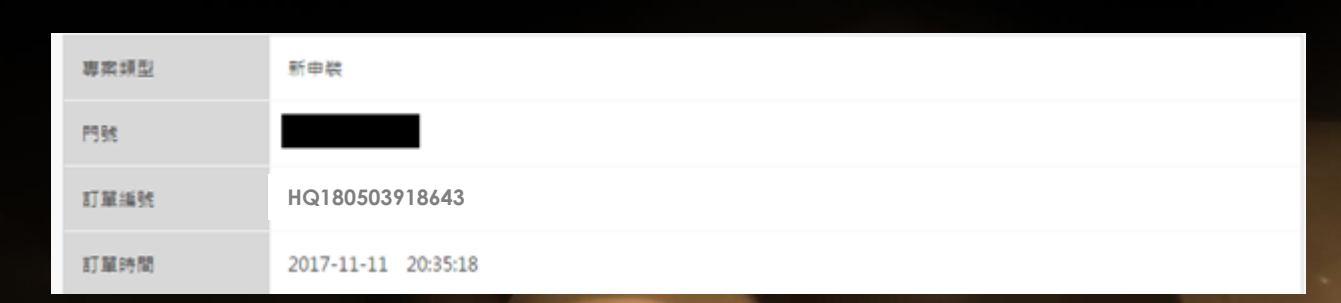

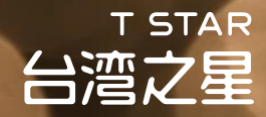

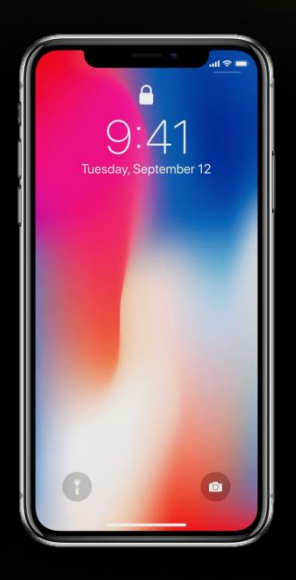

## 線上申辦操作說明 手機**/**平板

**T STAR** 台湾之星

## 線上申辦操作說明

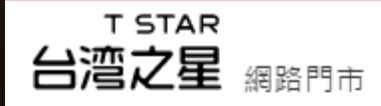

#### 通關序號輸入

請輸入通關序號

#### \*請輸入貴司之專用通關序號

請輸入員工編號

請輸入員工編號

#### 請輸入認證碼

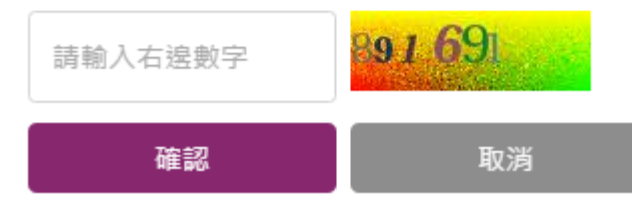

## 請輸入貴公司專屬的通關序號、員工編 號與認證碼並點選確認 合作夥伴員工優惠專案<br>【<del>TELENT DELETER THE TELENT DISTURIES IN STEED 1 輸入通關序號</del>

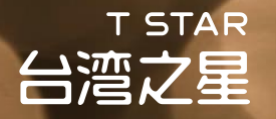

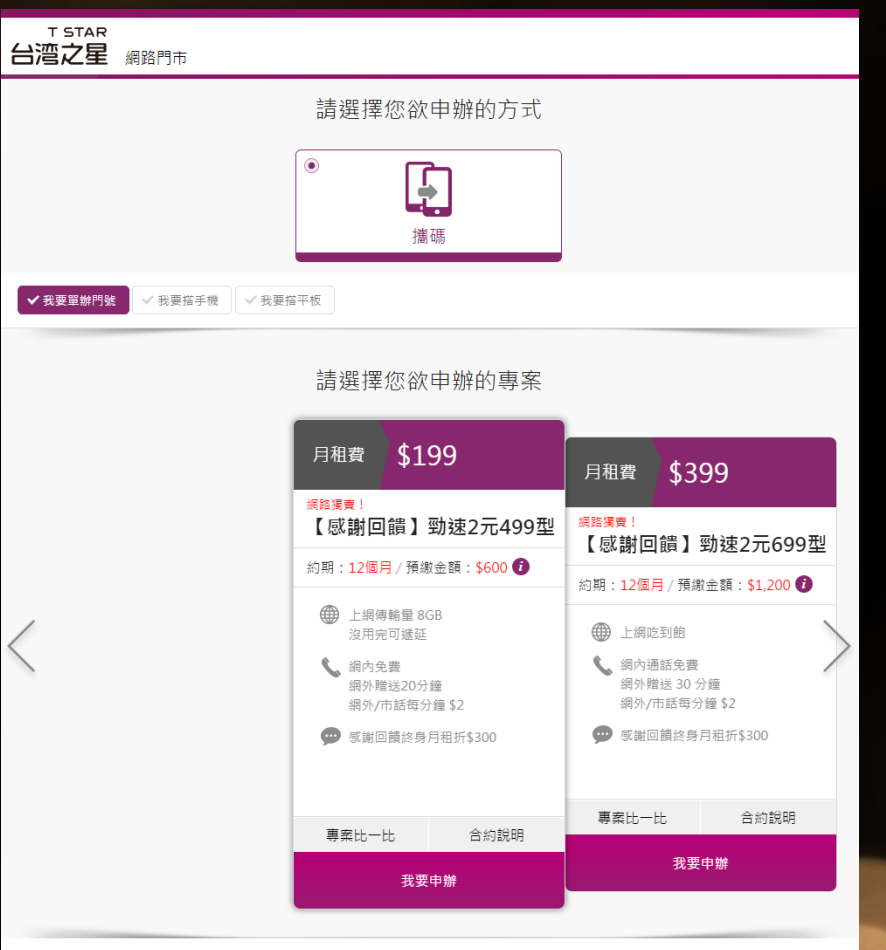

### **Step 2** 選擇方案

**1.** 確認好要申辦之專案後點選我要申辦 進入購買流程

台灣之星電信版權所有 Copyright© 2014 Taiwan Star Telecom Corporation Limited. All Rights Reserved.

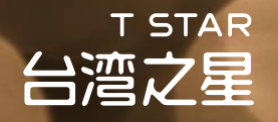

### **Step 4** 確認專案資訊

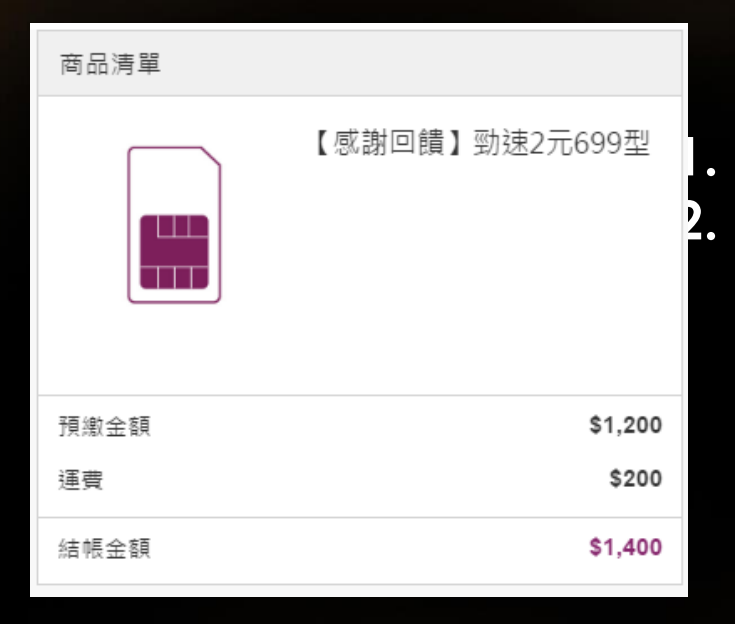

### **1.** 確認專案 **2.** 確認結帳金額

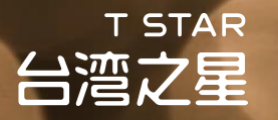

### 專案內容 **Step 5** 確認專案資訊 【感謝回饋】勁速2元699型專案合約 合約內容請點我 **月和費 \$399** 契約條款 台灣之星行動電話業務服務契約 台灣之星網路門市購物條款 我同意上述所有同意書/條款內容,並了解可至台灣 之星直營門市申請免費試用7日之服務

### **1.** 確認專案合約,閱畢後請勾選同意 **2.** 確認同意後請按下一步

(查詢服務據點)

上一步

※續約用戶享700來電答鈴免費試用一個月(市值\$30),試用 期滿自動中止取消。

下一步

…

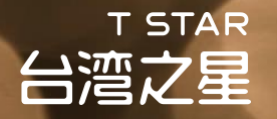

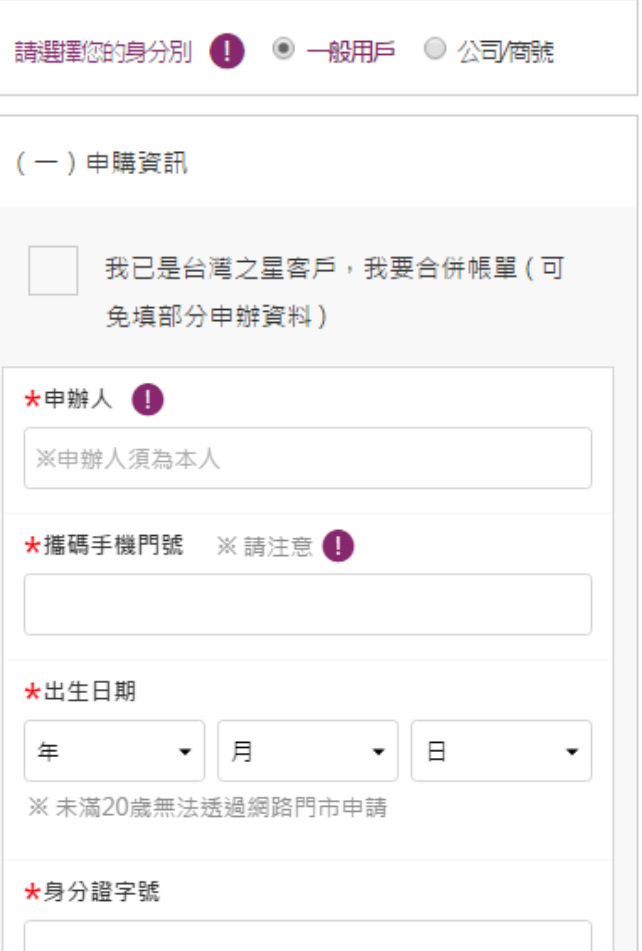

**Step 6** 填寫申辦人資料

**1.** 基本資料**:** 姓名、生日、居住地、電子郵件、 聯絡電話**(**手機**/**家中電話**/**公司電話 **3**擇**2) 2.** 進階資料**:** 身分證字號、身份證字號換補領日 期與地點、第二證件號碼**(**健保卡流水碼或駕 照管轄編碼**)** 

### **T STAR** 台湾之星

## 線上申辦操作說明

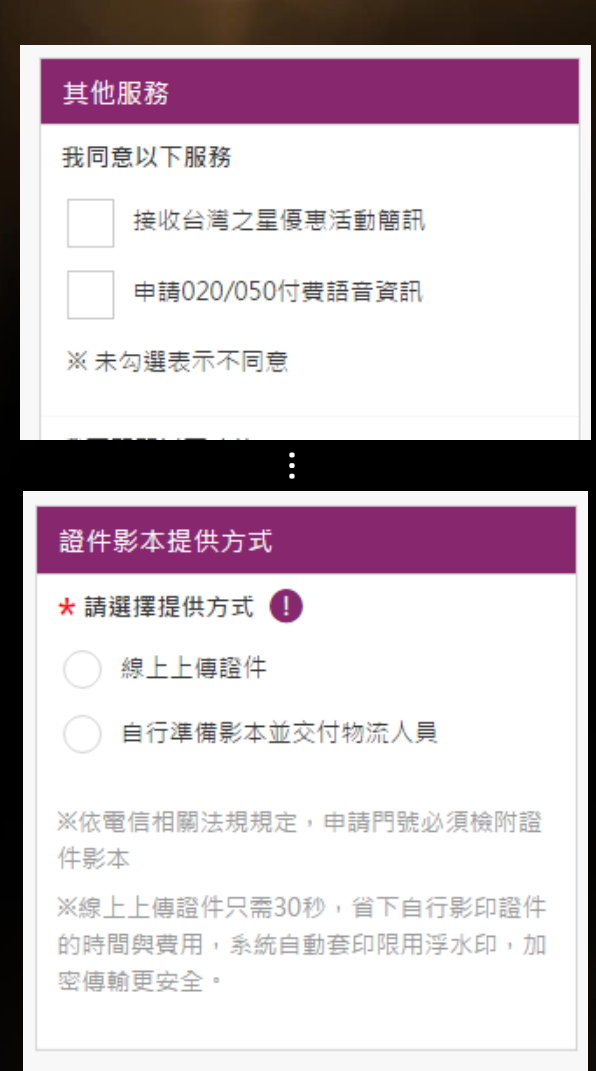

### **Step 7** 確認是否申請其他服務與證件影本提供 方式

- **1.** 確認是否需要申請其他服務
- **2.** 確認是否要選擇線上上傳證件**(**建議選擇上傳 證件**)**
- **3.** 完成後請點選繼續下個步驟

繼續下個步驟 >

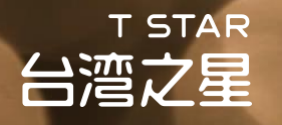

### **Step 8** 選擇取貨方式**/**發票開立方式

**1.** 取貨方式**:** 宅配取貨**(**地址**/**聯絡電話**/**聯絡電 子郵件**)**,建議勾選【同申辦人資訊】 **2.** 發票開立**:** 電子發票 **or** 電子發票捐贈 **or** 紙本 三聯式發票,建議選擇【電子發票捐贈】 **3.** 完成後請點選繼續下個步驟

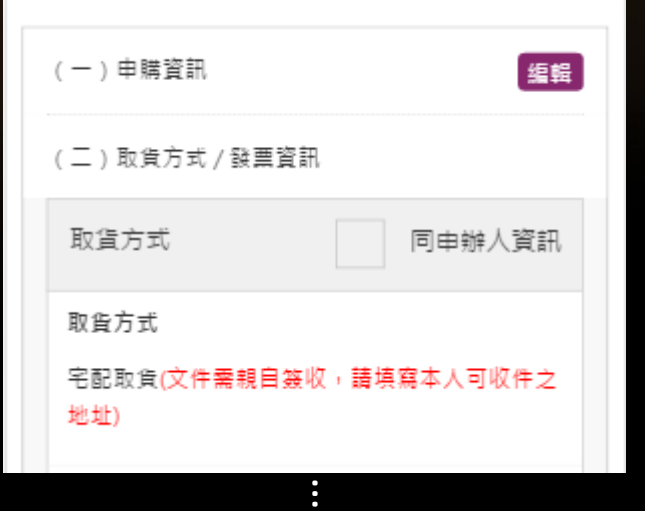

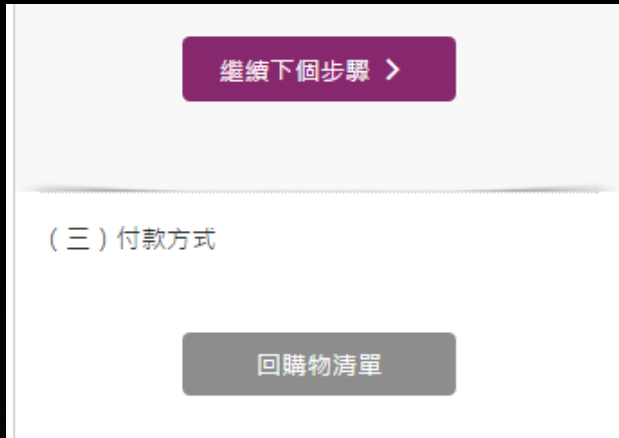

### **Step 9**使用信用卡或**ATM**付款**(**建議使用信用卡**)**

- **1.** 輸入你的簽帳卡資訊
- **2.** 完成後請點選確定結帳

### \*信用卡結帳在點選確認後會進行3D驗證付款, 請留意您的手機訊息

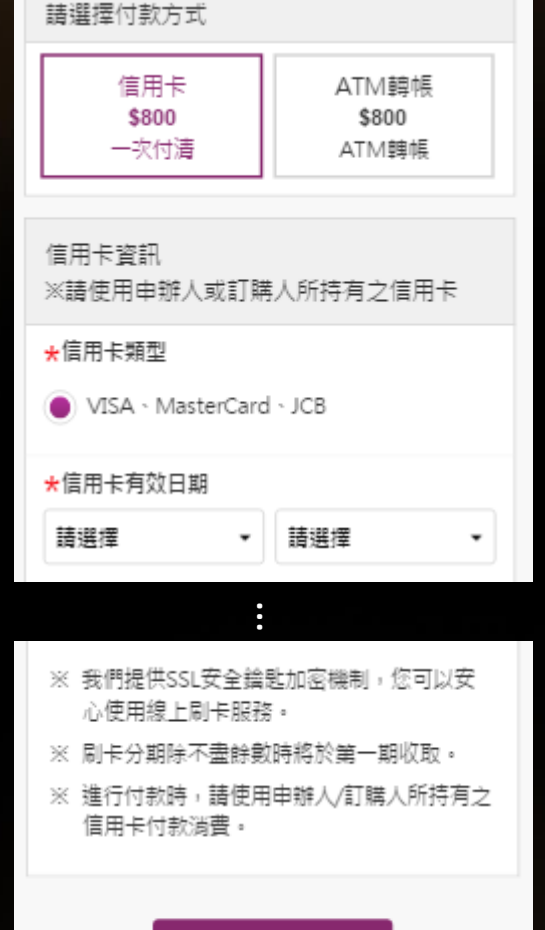

**T STAR** 

台湾之星

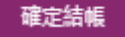

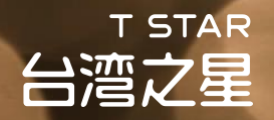

### **Step 10** 上傳證件

- **1.** 請選擇立即上傳
- **2.** 稍後上傳則須在**2**個工作天內[至訂單查詢頁完](https://www.tstartel.com/CWS/ordersearch.php)成證件上傳

只剩最後一步,請上傳申辦人的 × 諮件影像! 你選擇的證件影本提供方式為「線上上傳」 成功上傳後,訂單才會進行確認與配送 ,且

稍後上傳

你將無需提供證件影本給物流人員

立即上傳

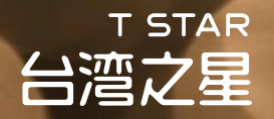

### **Step 11** 上傳證件開始

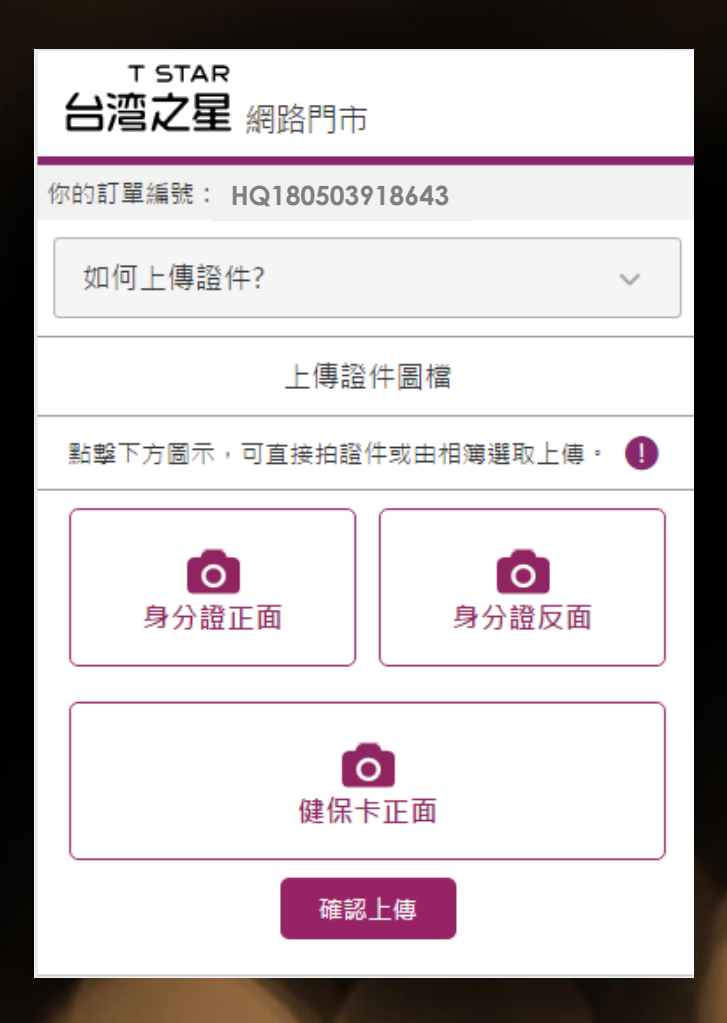

**1.** 請按圖示說明上傳

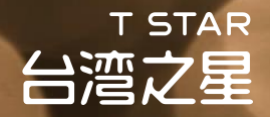

### **Step 12** 上傳證件完成

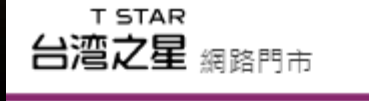

你的訂單編號: HQ180503918643

線上上傳證件

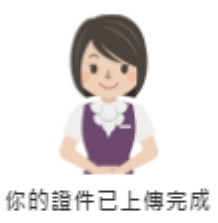

感謝你使用線上上傳證件服務。

證件經審核無誤後,將立即進行訂單配送,且你將無 需提供影印證件給物流人員。

※若上傳之證件錯誤或模糊無法辨識, 系統將以簡訊 與E-mail通知你重新上傳,若未於時限內成功上傳, 將自動改由物流人員於宅配時與你收取證件影本。

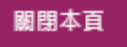

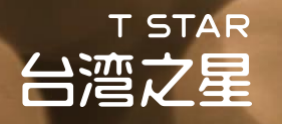

### **Step 13** 確認您的訂單

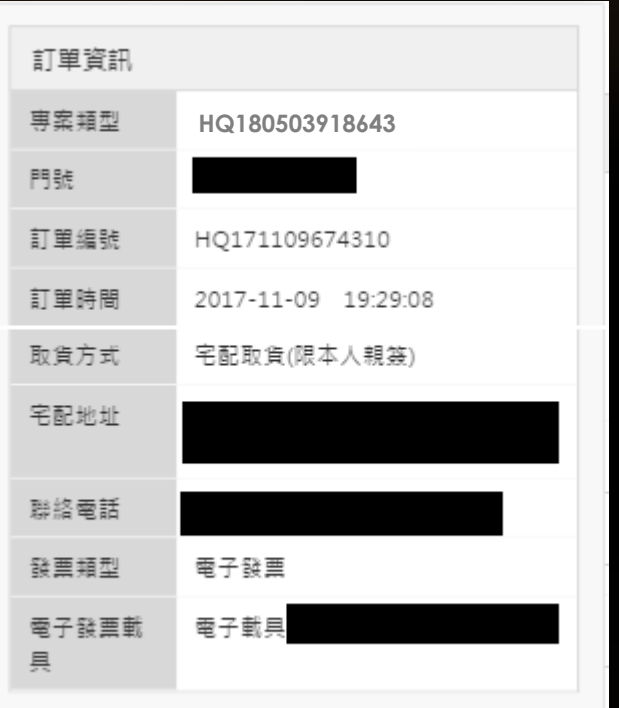

※ 台灣之星網路門市保留接受訂單與否的權利

**1.** 我們會以簡訊與**Email**的方式通知你最新的訂 單處理進度

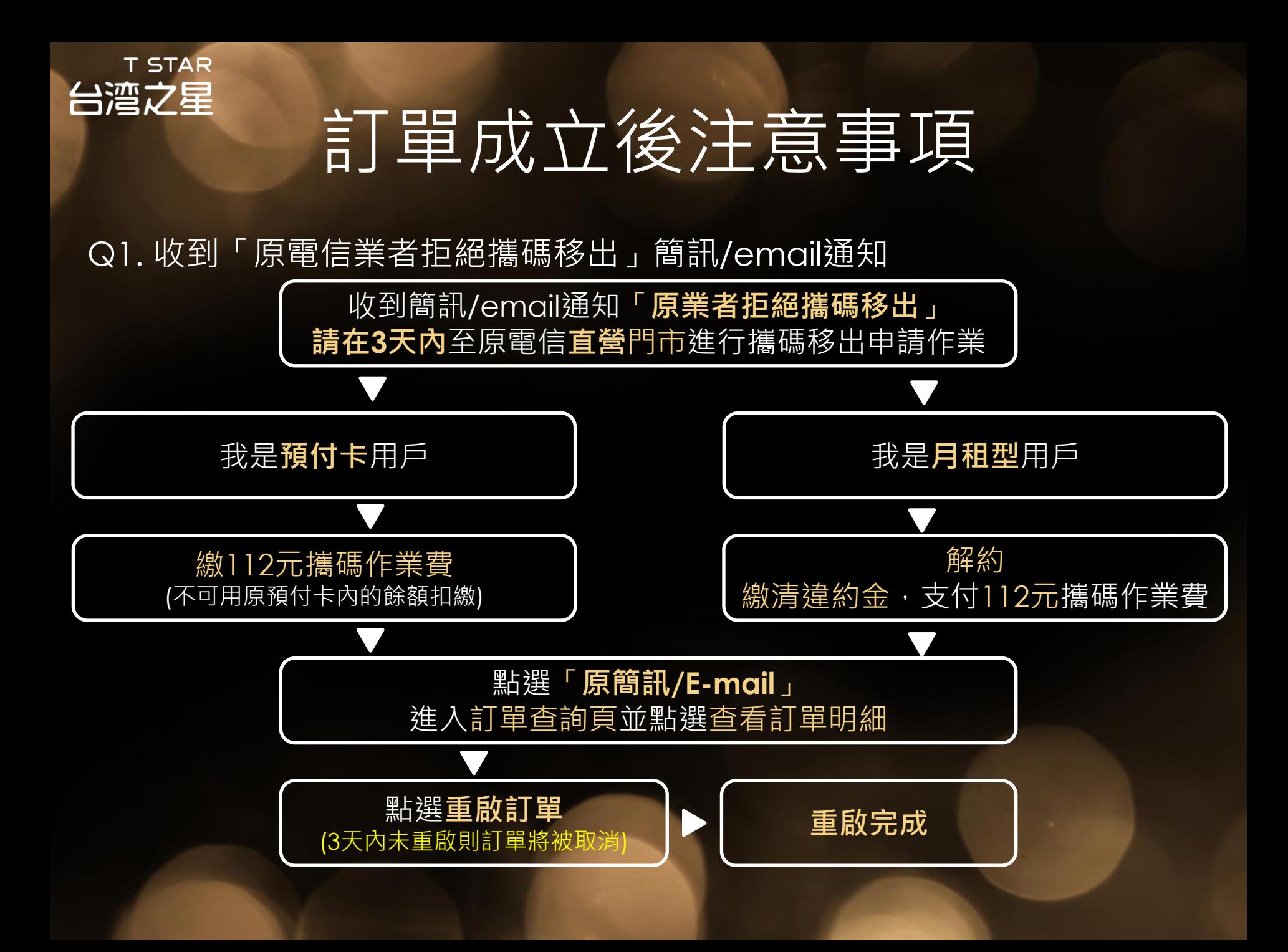

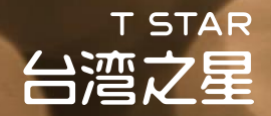

## 訂單成立後注意事項

Q2. 當你為月租型用戶, 收到「原業者拒絕攜碼移出」通知而前往原電信業者 直營門市辦理攜碼移出作業時,請特別留意並確認以下幾點事項,以確保能順 利完成攜碼移出申請作業。

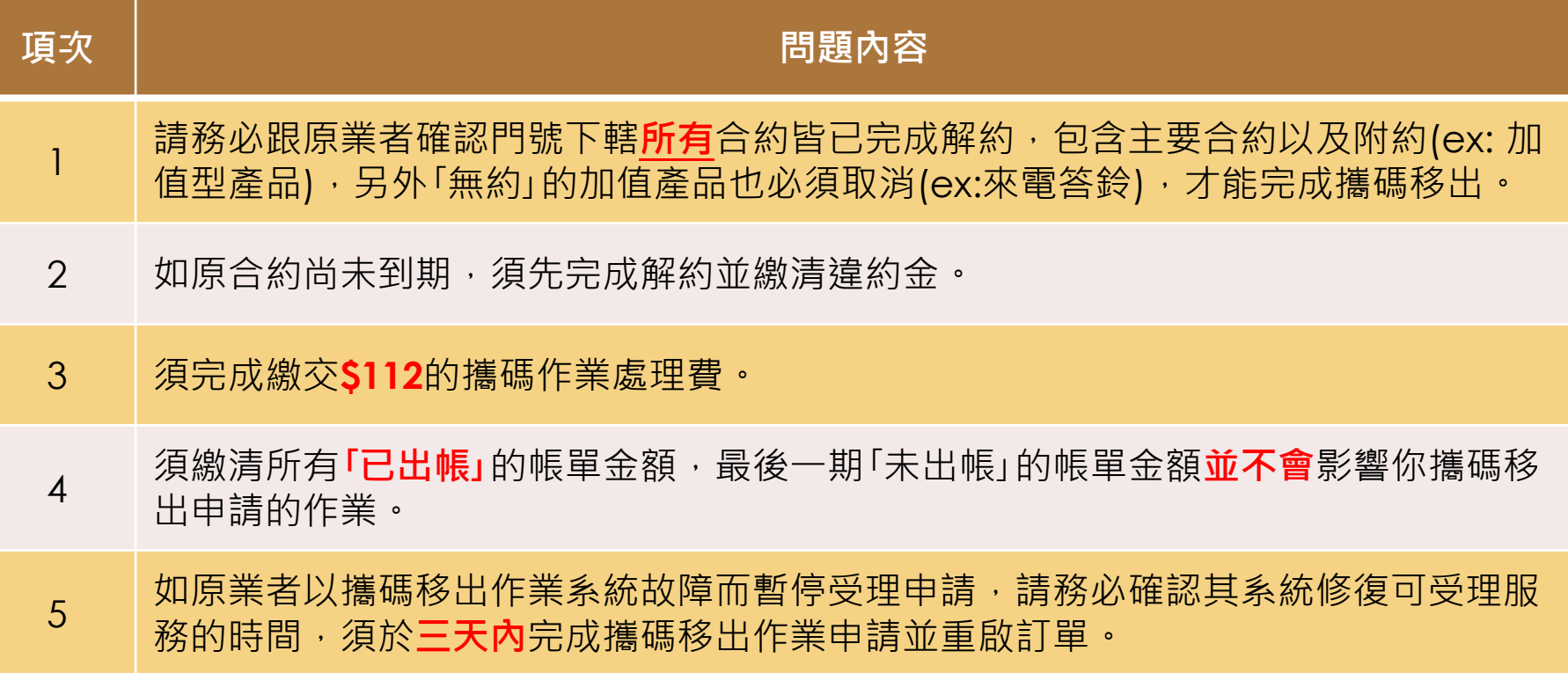

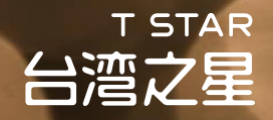

## 訂單成立後注意事項

Q3. 簽收包裹前注意事項?

- 須由本人親自簽收(不可由家人代簽)
- 請預先備妥你的身份證+第二證件(駕照或健保卡)正本

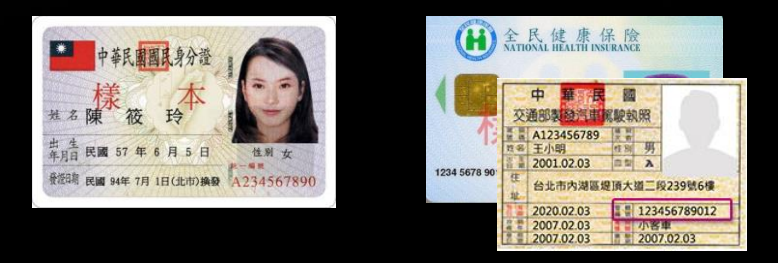

- 如你未上傳雙證件,則需額外準備身份證+第二證件(駕照或健保卡) 正反面影本 (影本上建議註明「僅供申辦台灣之星網路門市電信專案使用」)
- 確認物流人員將申請資料裝入台灣之星專用破壞袋並密封

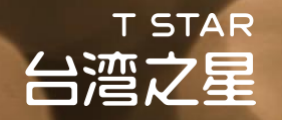

## 門號開通說明

1. 當你完成簽收後, 請立即透過以下二種方式進行門號自助開通作業。

2. 新申辦門號將在配達後2小時內開通,攜碼門號將在配達後48小時內開通。

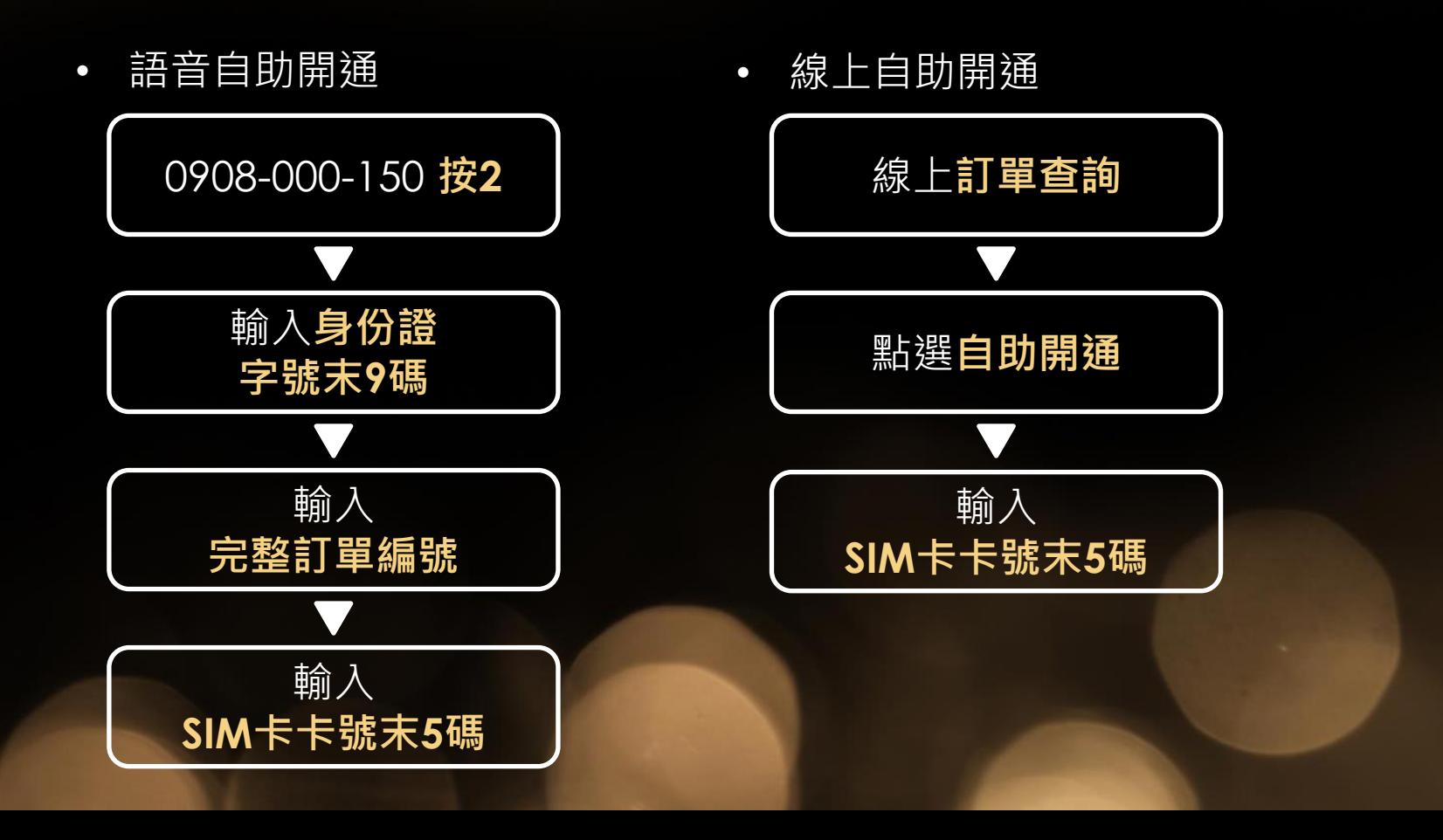

## 訂單填寫與包裹簽收提醒事項

- 以下重點提醒事項請特別留意,避免因填寫錯誤而影響您門號申辦的權益
	- 1. 申辦人年齡需滿20歲(含)以上
	- 2. 身份證為必備之第一證件, 駕照、健保卡任擇一為第二證件
	- 3. 雙證件的姓名要相符

**T STAR** 

台湾之星

- 4. 戶籍地址跟身份證上所登載的內容要一致
- 5. 證號填寫資訊與證件上所登載的要相符
- 6. 換補領資料請務必仔細填寫正確
- 7. 申裝書上簽名必須同申辦人姓名
- 8. 親簽包裹時請簽中文正楷,避免字跡潦草造成辨識上的困難
- 9. 如你未選擇上傳證件,則雙證件影本需檢附正反面,並請影印清楚 不要有邊角處模糊不清或漏印的狀況